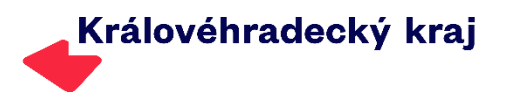

### **Základní informace pro dotační portál Královéhradeckého kraje**

# **DOTIS 2.0**

Dotační portál Královéhradeckého kraje je určen pro podávání žádostí o dotaci či dar z rozpočtu Královéhradeckého kraje a obsahuje i formuláře pro administraci dotace či daru žadatelem (příjemcem), na který byly poskytnuty finanční prostředky z rozpočtu Královéhradeckého kraje. Dotační portál umožňuje taktéž žádosti o věcné dary, které rovněž dle platných zákonů může Královéhradecký kraj poskytovat. Dotační portál funguje zároveň na mobilních zařízeních, kde jsou některé funkce a zobrazování upraveny.

Dotační portál je umístěn na adrese [dotace.khk.cz.](https://dotace.khk.cz/)

Obsah

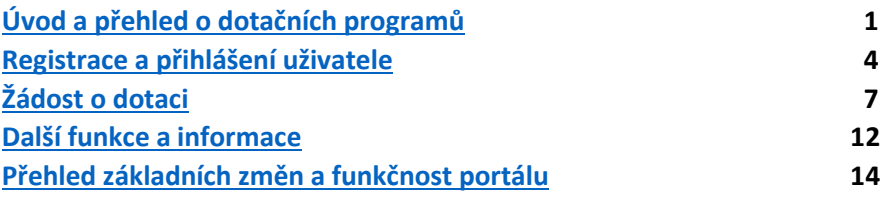

## <span id="page-0-0"></span>Úvod a přehled o dotačních programů

Úvodní obrazovka dotačního portálu DOTIS

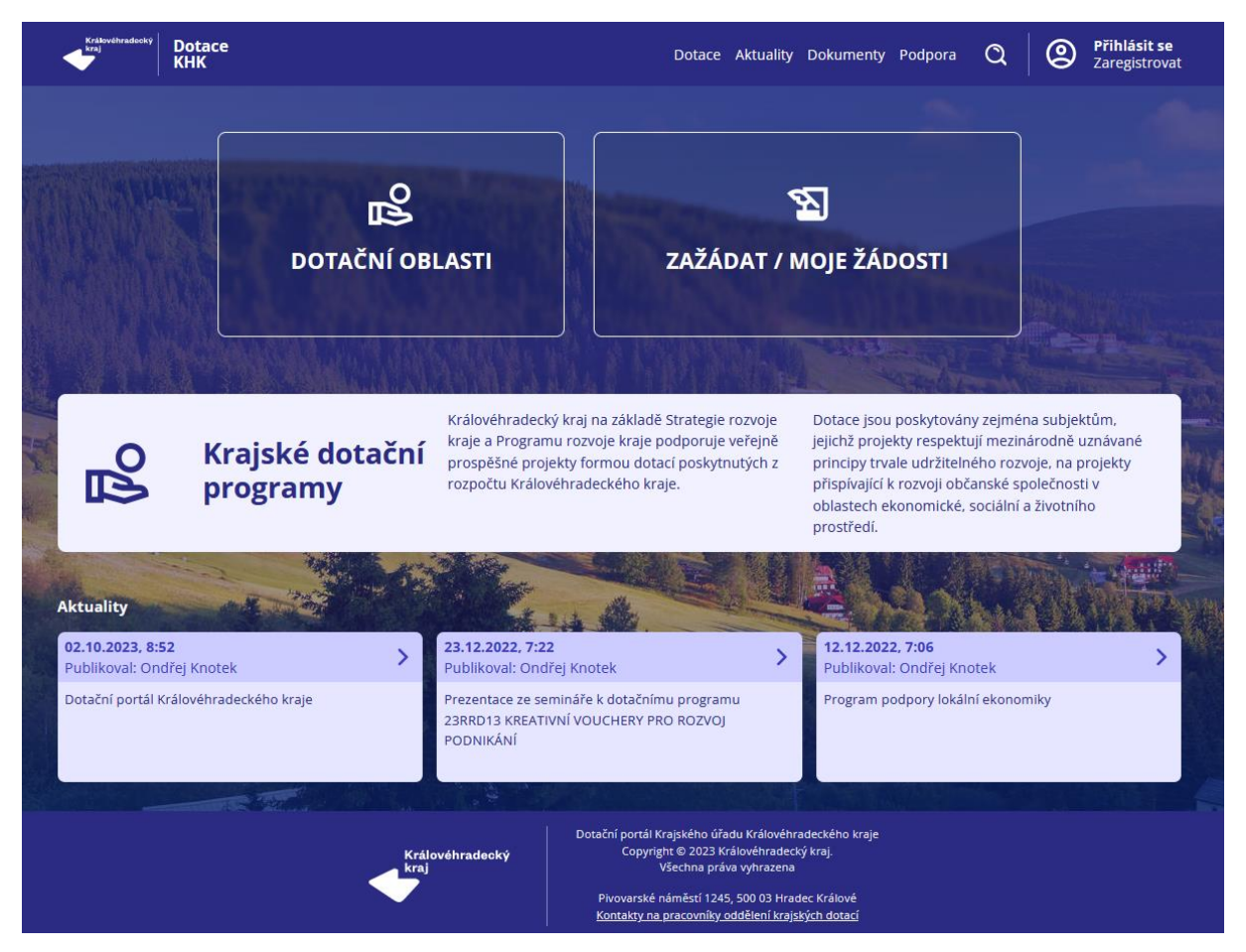

Hradec Králové 3 grantů a dotací

Královéhradecký kraj Napoleon (Královéhradecký kraj Verze 1.1 vydaná dne 16. 10. 2023 Pivovarské náměstí 1245 Odbor regionálního rozvoje,

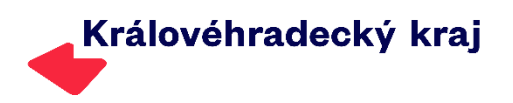

Neregistrovaným uživatelům je umožněno:

- vyhledávání v dotačních oblastech, kde jsou umístěny všechny základní dokumenty pro dotační programy, individuální dotace i dary,
- číst aktuality a informace na úvodní stránce poslední tři aktuality podle data, ostatní aktuality na stránce aktualit,
- na záložce dokumenty najdete všechny základní obecné dokumenty a dále různé manuály či obecné informace (např. je zde ke stažení i logo kraje nebo mapa ORP),
- podpora obsahuje informace o dostupnosti k přímé komunikaci a kontakty,
- pomocí vyhledávaní je možné hledat v dotačním portále,
- vpravo v horní liště je možné se přihlásit do dotačního portálu, pokud již máte založený účet. Zároveň je zde vstup do registrace k vytvoření účtu pro podání žádosti o dotaci či dar.

Dotační oblasti nebo slovo DOTACE v horní liště:

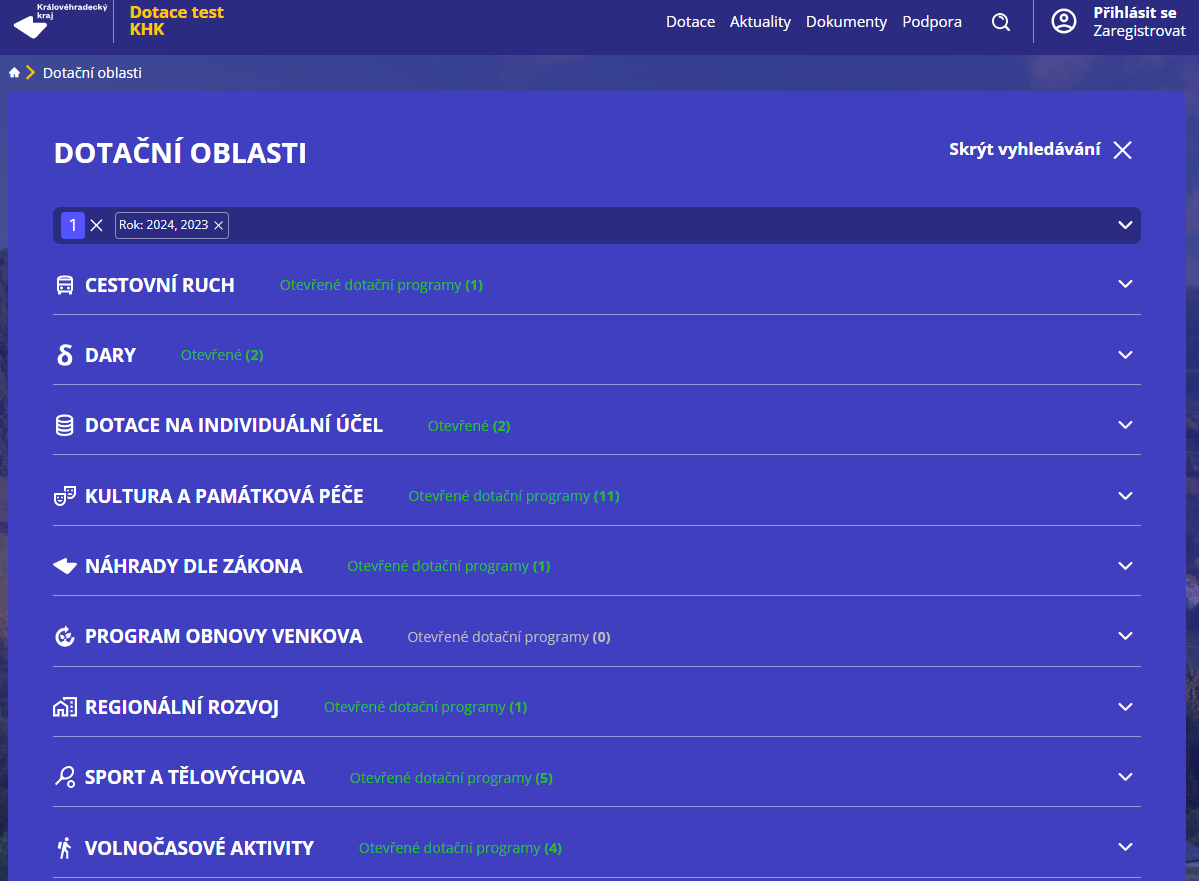

V sekci Dotační oblasti jsou umístěny informace o dotačních programech přijímajících žádosti, o připravovaných dotačních programech (minimálně 30 dnů před počátkem lhůty pro podávání žádosti) i o již uzavřených dotačních programech. Standartně je nastaven filtr pro vyhledávání v dotačních oblastech, a to na dva roky (rok kalendářní současný a budoucí). V případě hledání více informací je tak třeba filtr zrušit, případně upravit dle svých požadavků. Rok je veden vždy s ohledem na číslování programu. V každém kódu dotačního programu je rok zobrazen jako první dvě čísla.

• *Dále jsou dotace rozděleny do dotačních oblastí. Dotační oblast je do kódu dotačního programu zapracována na třetí až pátém místě třemi velkými písmeny.* 

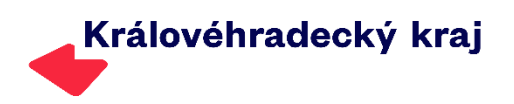

Vzhled filtru v dotačních oblastech (podobný filtr je pak umístěn i na jiných místech dotačního portálu)

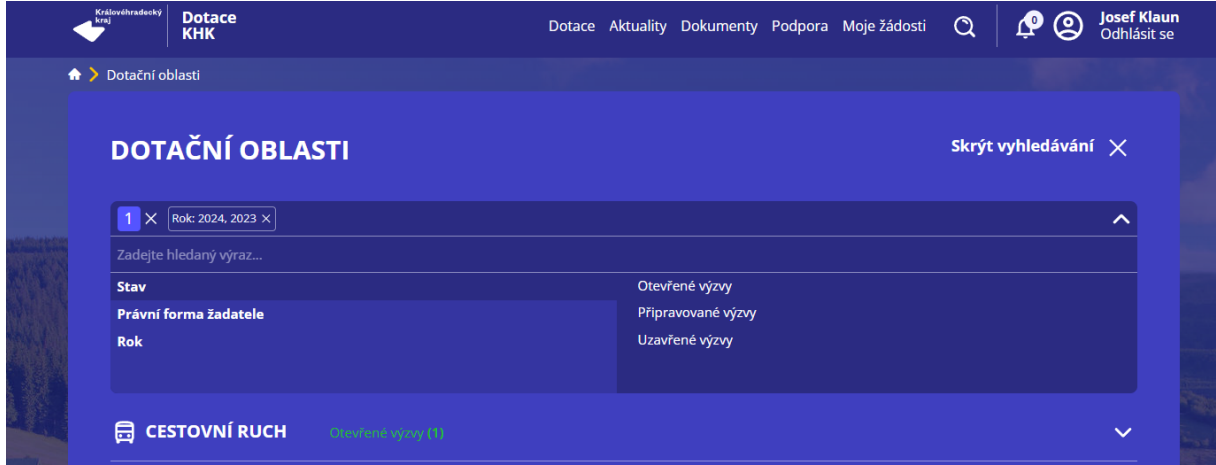

Pokud najdete dotační oblast, kterou chcete dále studovat k podání žádosti o dotaci nebo dar, vyberte ji a obrazovka se Vám při úplném vypnutí filtrování změní takto:

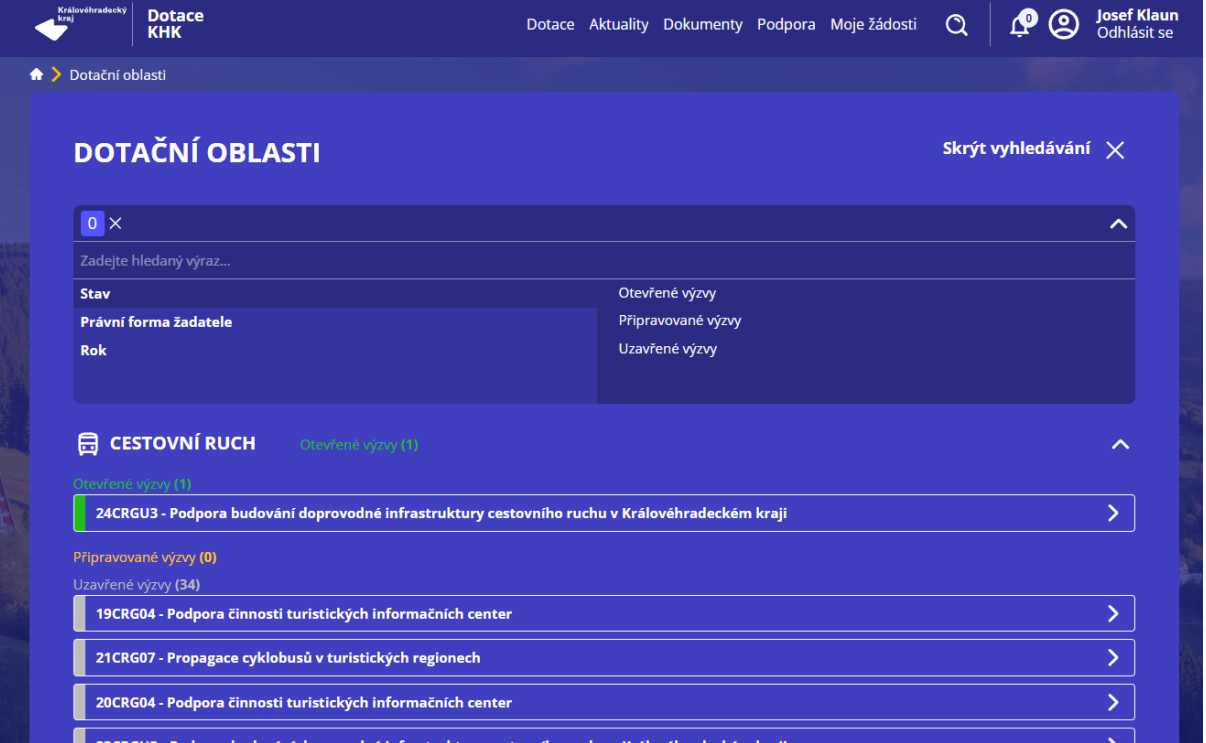

Jak je z obrázku patrné byl zrušen filtr (na začátku nastavený na dva roky). Zobrazují se tedy všechny dotační programy ve vybrané oblasti (v tomto případě Cestovní ruch).

Pokud máte vybraný daný dotační program a potřebujete k němu základní informace, stačí vybraný program otevřít (interaktivní je celý řádek nebo šipka vpravo). Nově jsou informace rozděleny na dva segmenty. V tom prvním se Vám zobrazí základní informace k vybranému dotačnímu programu

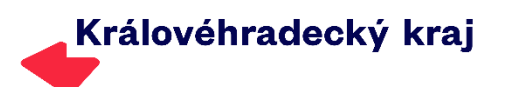

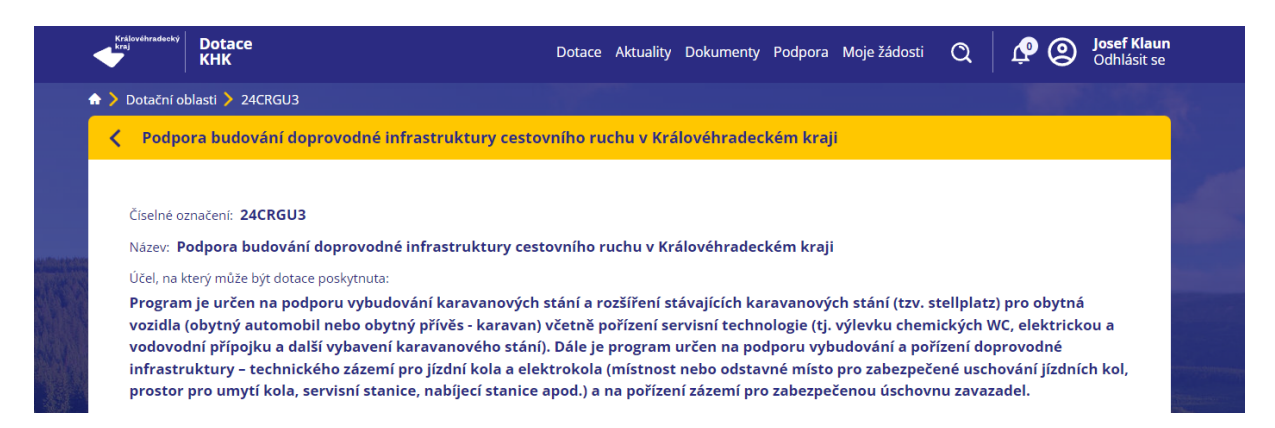

V dolní části je umístěna sekce s Dokumenty ke stažení, která obsahuje podmínky dotačního programu a případně další přílohy k dotačnímu programu. Zároveň je zde tlačítko na okamžité podání žádosti. Pokud nejste dosud přihlášeni, před otevřením žádosti Vás portál vyzve k přihlášení.

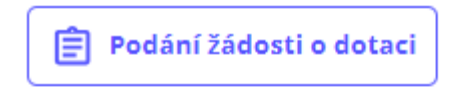

Kontaktní osoby:

#### PaedDr. Tamara Baudišová

dotační oblasti Cestovní ruch, Kultura a památková péče KPGU2, KPG04

₪ tbaudisova@kr-kralovehradecky.cz

#### Dokumenty ke stažení

#### **Aktuality**

Žádné dostupné aktuality

V sekci Dokumenty ke stažení najdete podmínky dotačního programu a další dokumenty k dotačnímu programu připojené, dále aktuality, které se k dotačnímu programu vztahují. Odkaz Podání žádosti o dotaci, pokud nejste přihlášeni, vyzve k přihlášení a následně již vygeneruje žádost a umožní hned žádost vyplnit.

### <span id="page-3-0"></span>Registrace a přihlášení uživatele

Veškeré údaje o žadateli dotace se nově spravují v sekci, do kterého se se vstupuje přes ikonu. Samozřejmě spravovat údaje může jen registrovaný a přihlášený uživatel. Měnit údaje u organizací (fyzické a práv-

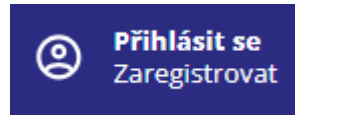

nické osoby – vlastníci IČ) může jen jasně vydefinovaná osoba, která má k tomu oprávnění.

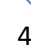

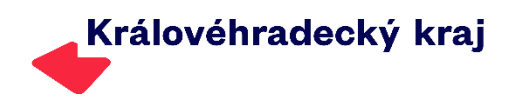

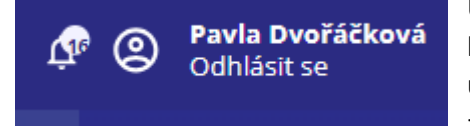

U přihlášeného uživatele je umístěna ikona s upozorněním k odeslaným žádostem (např. změna stavu žádosti, termín vyúčtování, nahrání dokumentu pro Vás k žádosti). Ikona se zobrazuje i přímo u žádosti v sekci Moje žádosti.

Pokud uživatelský účet na DOTIS nemáte, je třeba zvolit na úvodní obrazovce či kdekoliv jinde v dialogu položku ZAREGISTROVAT. Následně je třeba vyplnit formulář.

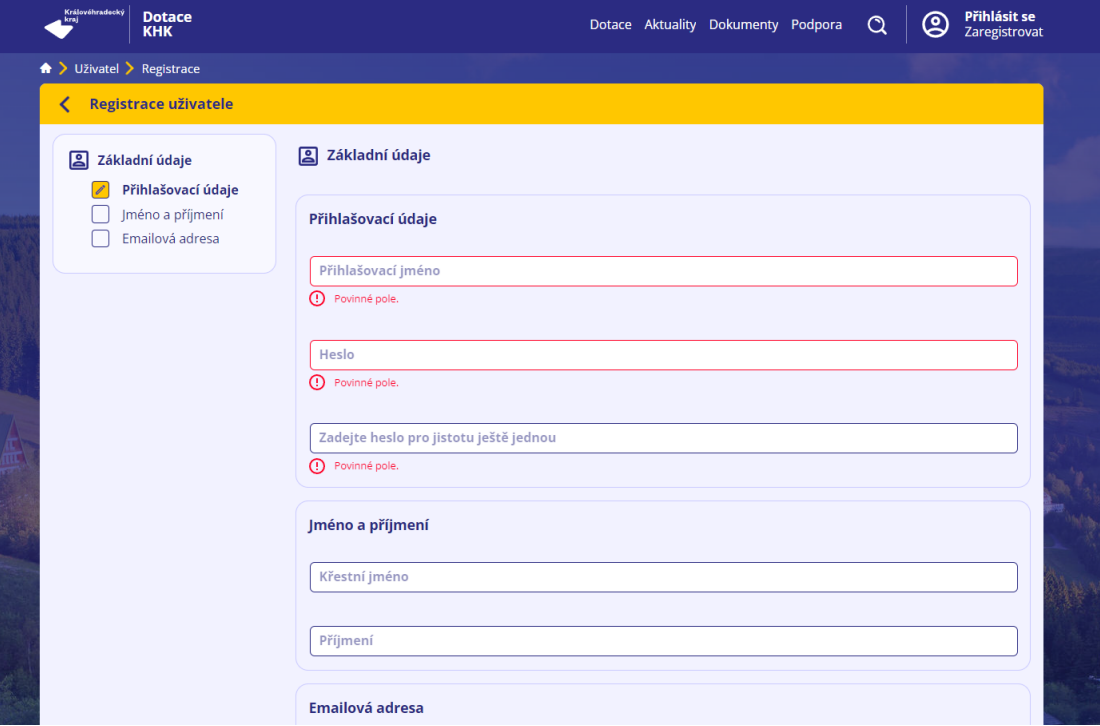

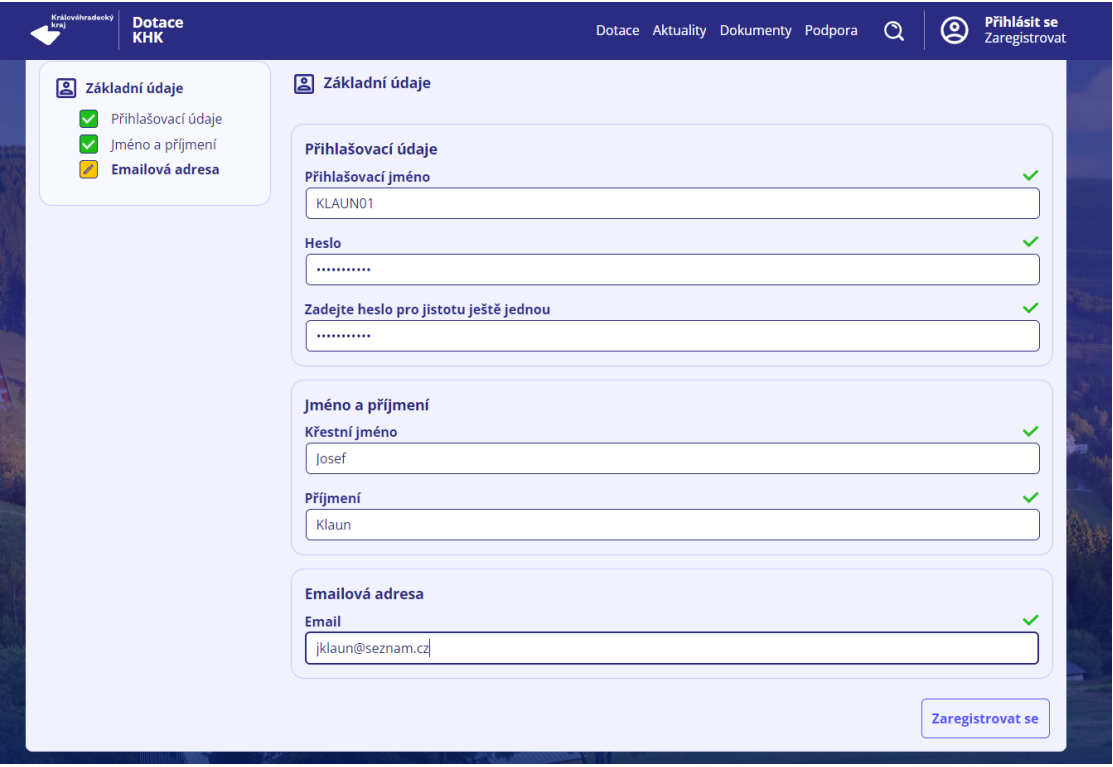

Správně vyplněný formulář se odešle tlačítkem ZAREGISTROVAT SE.

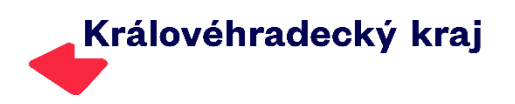

K dokončení registrace je třeba vložit aktivační kód, který Vám přijde na email uvedený v registraci. Pokud aktivační kód nenajdete ve svém emailu zadaném při registraci do 60 minut, je třeba kontaktovat technickou podporu (oddělení krajských dotací KÚ KHK). Ověřte, zda email není ve spamu.

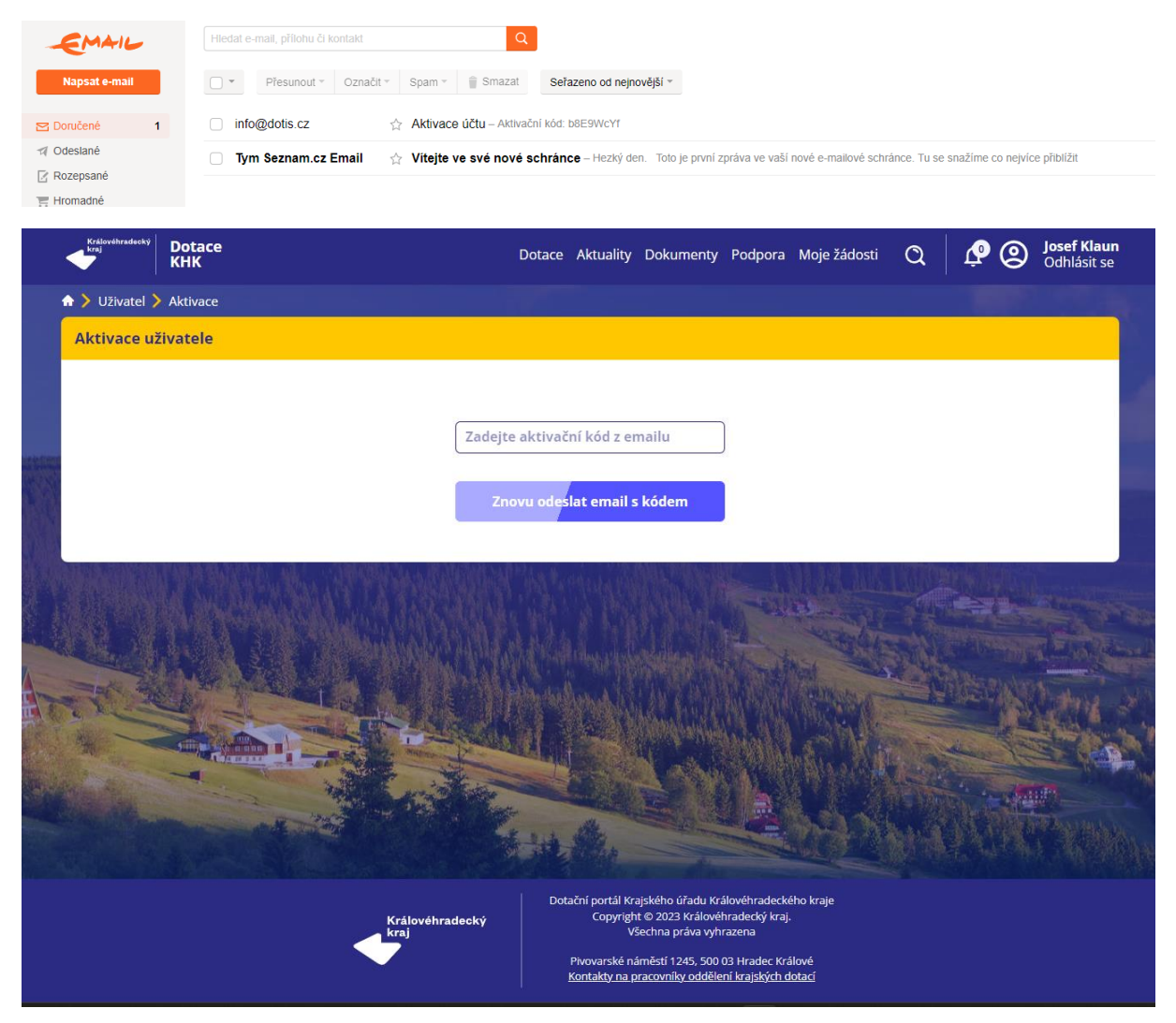

Po přihlášení k uživatelskému účtu se Vám zpřístupní oddíl Moje žádosti v horní liště obrazovky.

Do dotačního portálu se registruje osoba způsobilá k právním úkonům, která následně za sebe (pokud to dotační program umožňuje), nebo za fyzickou či právnickou osobu (vlastník IČ), podává žádost o dotaci či dar.

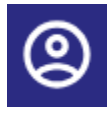

Ikona u jména po přihlášení umožňuje přidávat fyzické či právnické osoby. Údaje, které budete vyplňovat jsou podobné údajům z registrace. Základní nastavení se provede automaticky po zadání IČ.

Vlastník žádosti může, přes funkci sdílení žádosti (přímo u žádosti), přidat další osobu. Přidaná osoba může pracovat se žádostí shodně jako vlastník žádosti. K nasdílení musí znát vlastník žádosti Váš email zadaný při registraci účtu v dotačním portále.

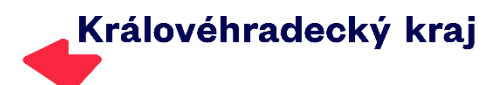

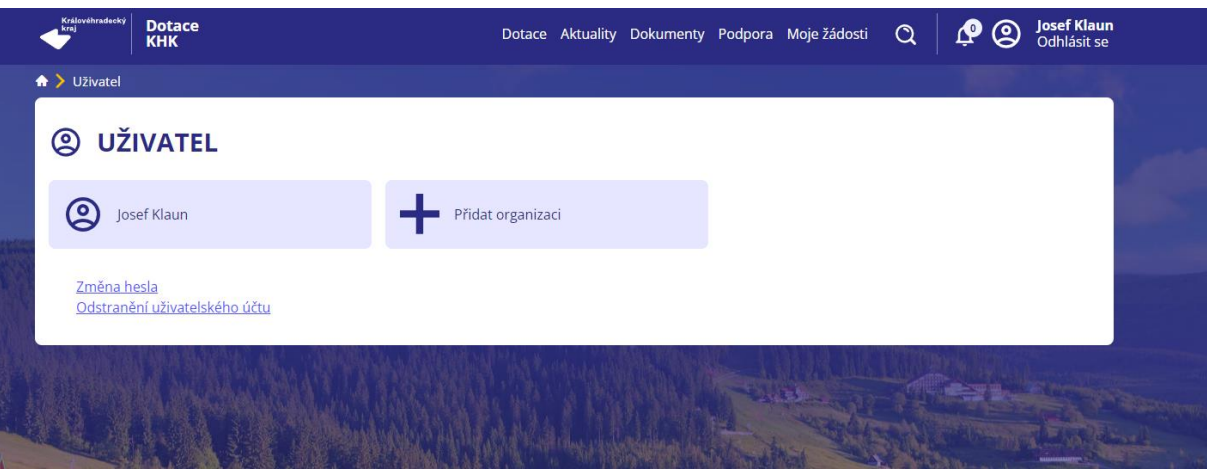

Uživatelský účet lze z dotačního portálu odstranit pouze pokud k němu není vázaná žádost nebo nemá některou žádost nasdílenou. Změna hesla se provádí opět prostřednictvím emailu. V případě, že Vám zpráva nepřijde do 60 minut, kontaktujte technickou podporu (oddělení krajských dotací KÚ KHK).

## <span id="page-6-0"></span>Žádost o dotaci

V sekci Moje žádosti přihlášeného uživatele dotačního portálu jsou uložené žádosti konkrétního uživa-

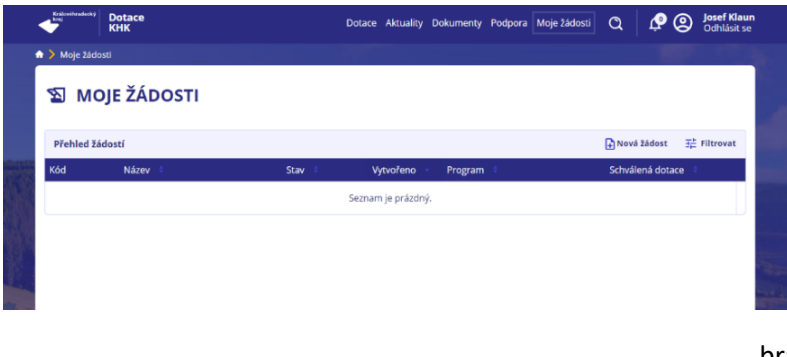

tele účtu.

Z toho místa lze podávat žádosti o dotaci či dar, pokud nevyužijete tlačítko v podmínkách dotačního programu. Své žádosti o dotaci můžete filtrovat.

Informace, dokumenty a další volby k žádosti se zobrazí po vybrání žádosti.

Generování formuláře pro podání žádosti o dotaci či dar se provádí vyplněním dialogového okna.

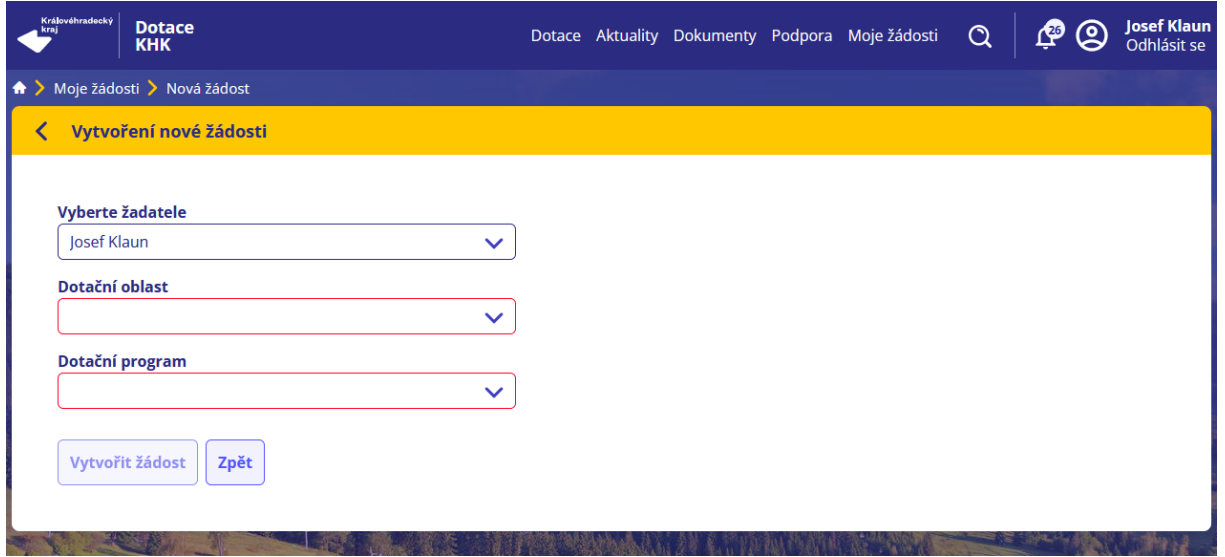

Dejte pozor na výběr žadatele. Jednotlivé dotační programy mají vlastní okruhy způsobilých žadatelů. Pokud žadatel není do programu způsobilý, jsou další pole nepřístupná.

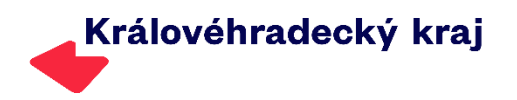

Seznamy dotačních oblastí a dotační programy jsou řazeny podle data příjmu žádostí. Pro vyhledávání v nich doporučujeme znát kód oblasti a číslo dotačního programu. Kódy oblastí (např. SPT, KPG, RGI) a kódem programu (např. 24KPG01, 24KPGU1, 23RGI01 apod.) se pracuje napříč celým dotačním portálem.

Ikonou Vytvořit žádost si pak vygenerujete žádost pro vybraný dotační program (dar).

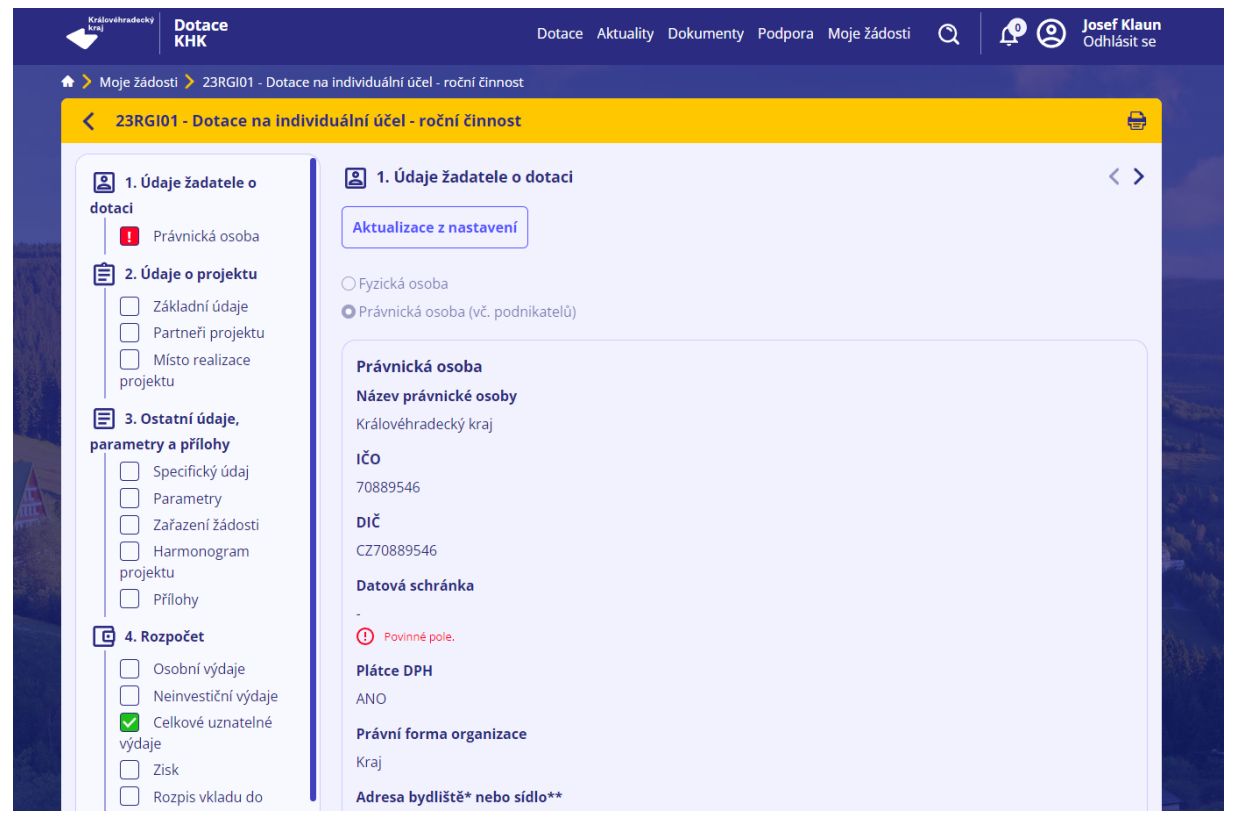

Portál pracuje s MENU umístěném vlevo od formuláře žádosti. MENU obsahuje názvy jednotlivých sekcí a pomocí ikon zobrazuje stav vyplňování. Správně vyplněná žádost obsahuje u všech sekcí zelené zatržítko v momentě, kdy jste v sekci 5. Práce se sekcí je signalizována žlutou barvou s ikonou tužky.

U mobilních zařízení (při zobrazovaní na malých obrazovkách či displejích) je pole rozděleno a přepínání mezi pravou a levou částí je umožněno pomocí ikon.

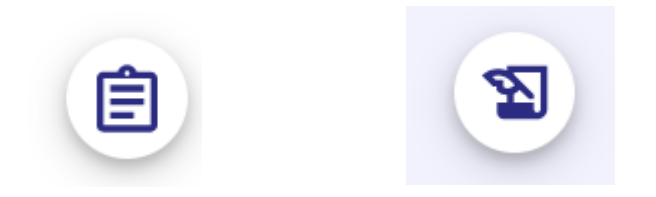

Část 5. Dokončení a uzavření žádosti před podáním obsahuje přehled všech nedostatků v žádosti. Pokud zde kliknete myší na název sekce, formulář se Vám na dané pole k opravě nastaví.

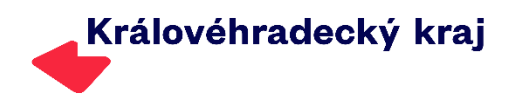

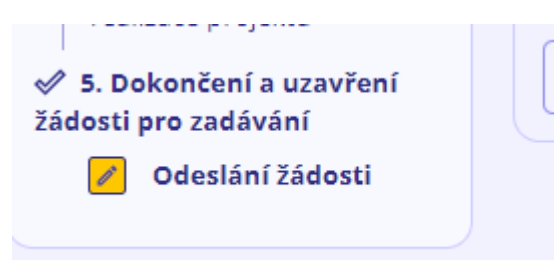

Uzavření žádosti před podpisem a odesláním

Uzavření žádosti před odeslání je možné pouze při kompletním vyplnění celého formuláře. Obdobně fungují i další formuláře jako Závěrečná zpráva, Dílčí vyúčtování nebo Dílčí proplácení.

Nové je také prostředí pro vstup do rozpracované žádosti a přístup k dalším interaktivním prvkům a formulářům, které k žádosti patří. Uživatel dotačního portálu má u žádosti přístup ke všem dokumentům, které k žádosti přiložil, a to pod ikonou Dokumenty k žádosti. Tato ikona zpřístupňuje i dokumenty, které žadateli o dotaci a příjemci dotace či daru zpřístupnil administrátor z KÚ KHK.

Takto tento krok je vytvořen jako nový z tabulky moje žádosti (přehled všech žádostí o dotaci či dar) a slouží k editací žádosti či jiného formuláře (názvy tlačítek v dolní části tabulky se mohou měnit).

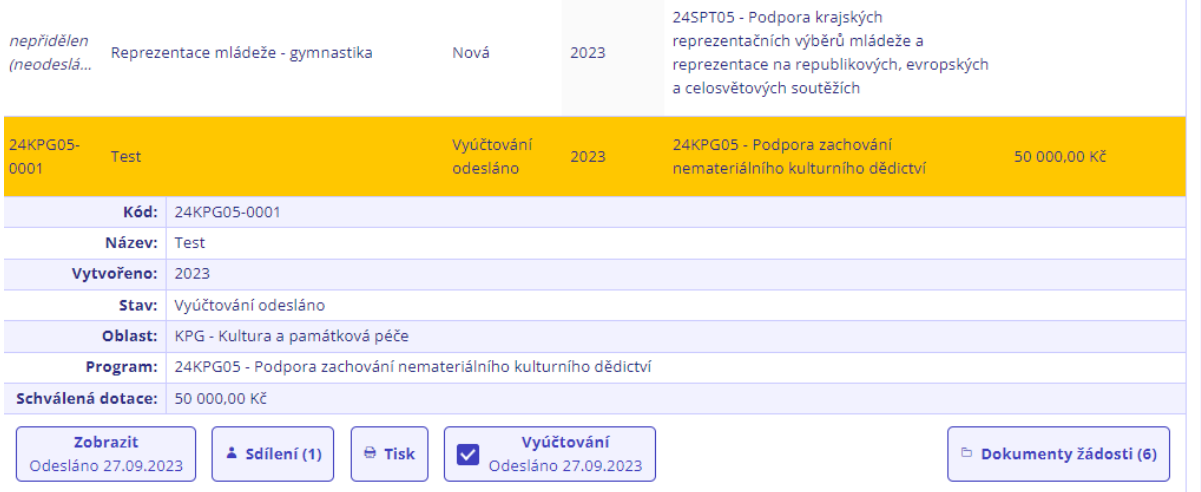

Formulář žádosti je přizpůsoben i pro práci v mobilních zařízeních.

Tento krok zobrazíte vybráním konkrétní žádosti. Jsou zde základní údaje k dané žádosti o dotaci či daru.

V tlačítku pro funkce je zobrazeno datum, pokud je na úkon navázáno.

- *Tlačítka (z leva) Editace nebo Zobrazení žádosti dle stavu. Sdílení s uvedením počtu přístupů k žádosti, rychlý Tisk, formulář pro Závěrečnou zprávu a další např. Dílčí vyúčtování, Sdělení o vypořádání dotace, formuláře pro Dílčí proplácení u některých programů apod.*
- *Vpravo je pak tlačítko pro Dokumenty žádosti s uvedeným počtu dokumentů pod nim přístupných.*
- *Pokud jsou u žádosti zprávy je zobrazena ikona zvonku a případně číslo pro nepřečtené zprávy. Zprávy lze přes ikonu otevřít.*

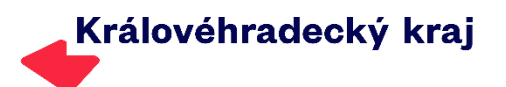

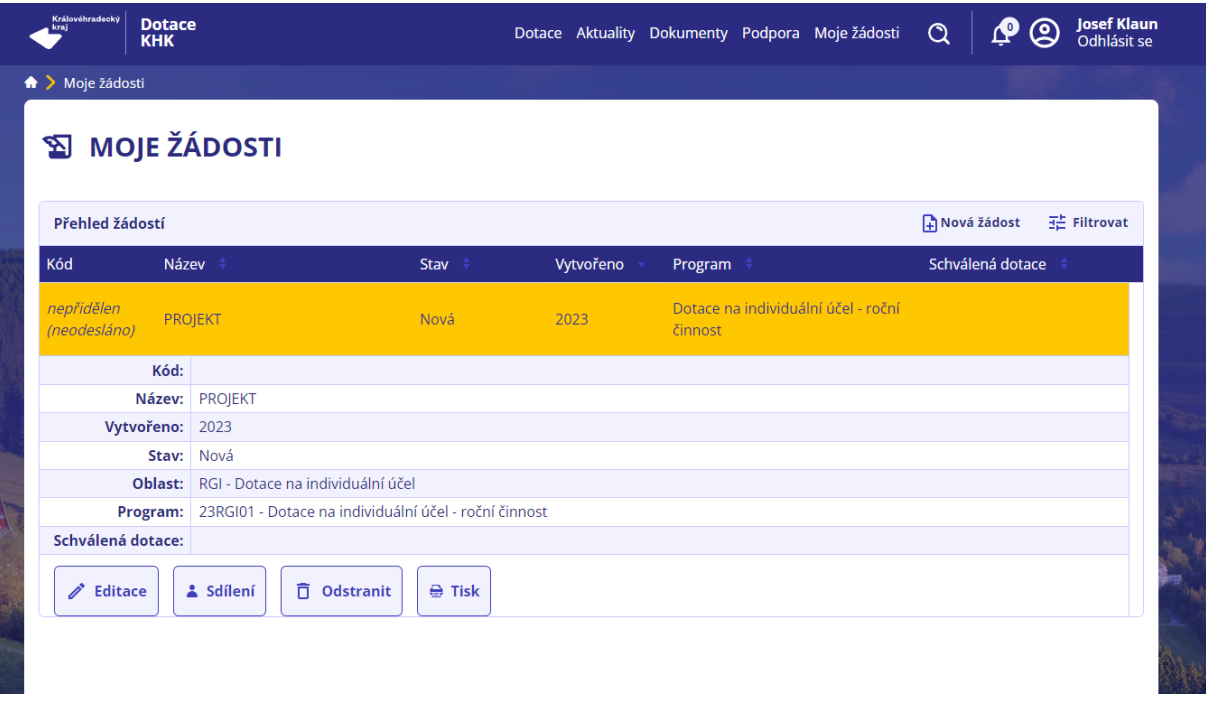

Přes tlačítko Editace vstupujete do rozpracované žádosti. Pro lepší přehled doporučujeme, vždy při založení nové žádosti si v sekci Základní údaje uvést název projektu.

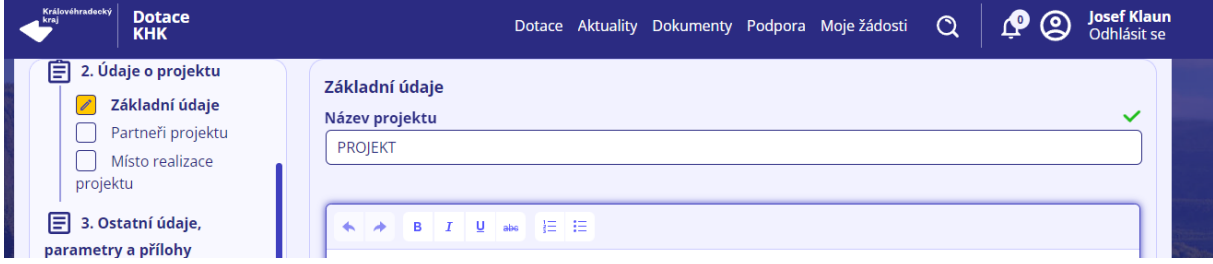

Následně pole k vyplnění žádosti (obdobně i v Závěrečné zprávě či jiných formulářích) jsou podobná jako dříve. Pouze se změnil vzhled a například nápovědu a informace k poli můžete vždy vyvolat přes

ikonu  $\begin{bmatrix} 0 \\ 1 \end{bmatrix}$ , která je umístěna vpravo u vyplňovaného pole.

- *Pod ikonou informací k poli může být nejen přímo nápověda k vyplnění (možná slova), ale i vzorce pro výpočet anebo další pokyny k správnému zadání údajů. Tedy i když jste přesvědčeni, že víte co do pole doplnit nedoporučujeme tuto ikonu úplně ignorovat.*
- *Název projektu má být výstižný, ale krátký.*
- *Pozor na chyby v názvu projektu. Název projektu nelze měnit a s názvem, který zadáte se bude pracovat po celou dobu. Tedy například pravopisná chyba v názvu bude stejná i ve smlouvě.*

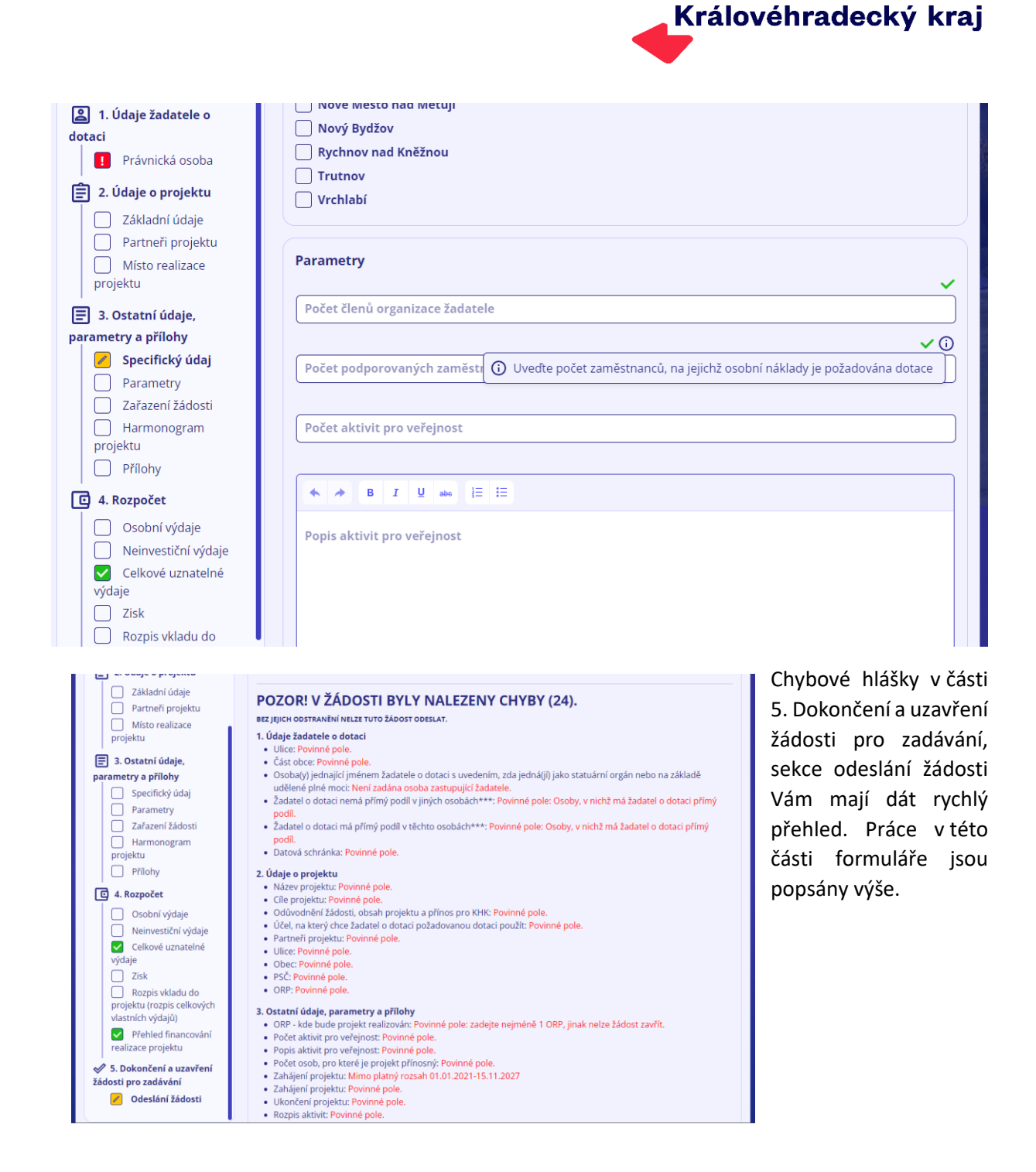

- *Ve formuláři dotace se můžete setkat z různými typy polí. Základem je textové pole, kde je povolené skoro vše. Nedoporučujeme, ale používat příliš formátování textu (využijte možnosti, které Vám dává editor přímo v daném okně žádosti) a rovněž text kopírovat. Pokud kopírujete do žádosti text z místa mimo dotační portál, pak použijte prostý text bez formátování.*
- *Pro Vaši orientaci ve formuláři jsou v pravé části ikony (barevně rozlišené)*
- *Pozor v této části je něco špatně*
- *zde právě jste a tuto část editujete*

*tato položka je vyplněná* 

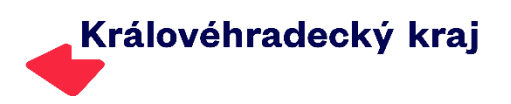

Filtr jsme si představili už u dotačních oblastí. Ten u tabulky Moje žádosti obsahuje tyto informace.

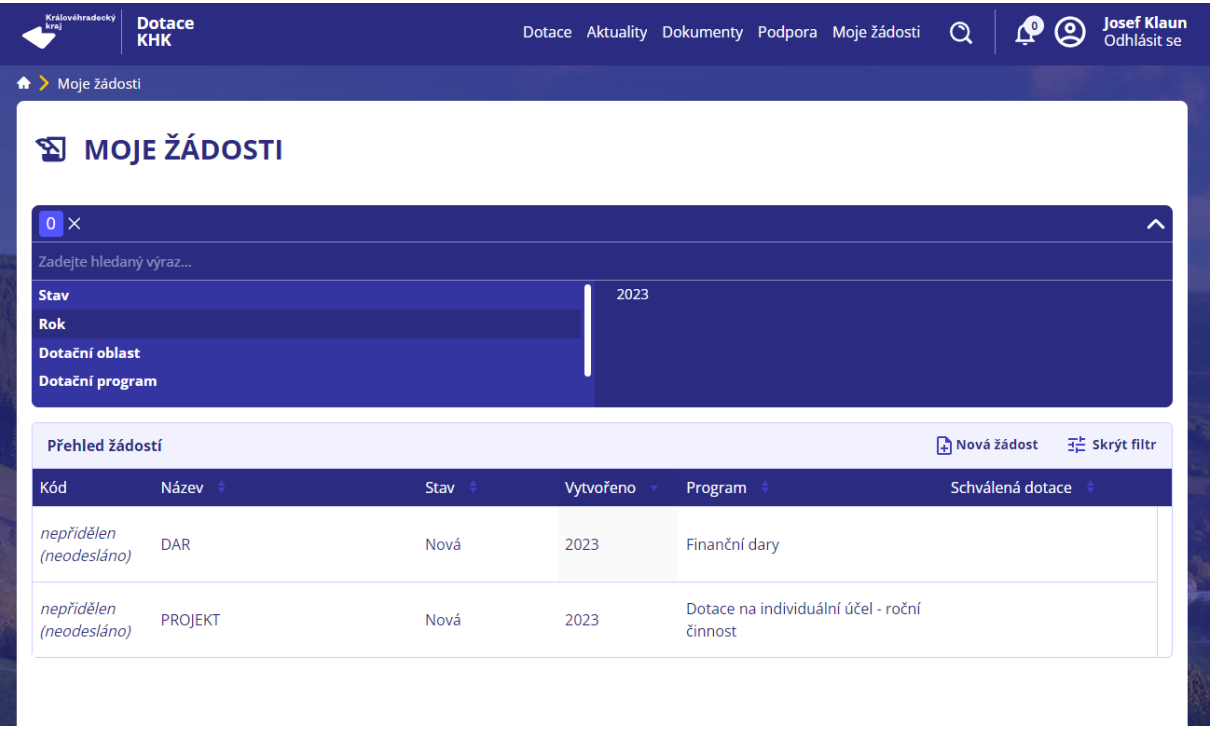

Pozor! Pokud něco hledáte, dejte pozor, jak máte filtr nastavený!

### <span id="page-11-0"></span>Další funkce a informace

V části Podpora najdete formulář pro rychlé informace a dotazy. Při vyplňování je třeba věnovat pozornost poli Oblast. Váš dotaz je automaticky přesměrován podle tohoto vyplnění. Pokud si oblastí dotazu nejste jistí, pak vybírejte Oblast Technická podpora. Váš dotaz bude předán ve lhůtě 5 pracovních dnů

ručně.

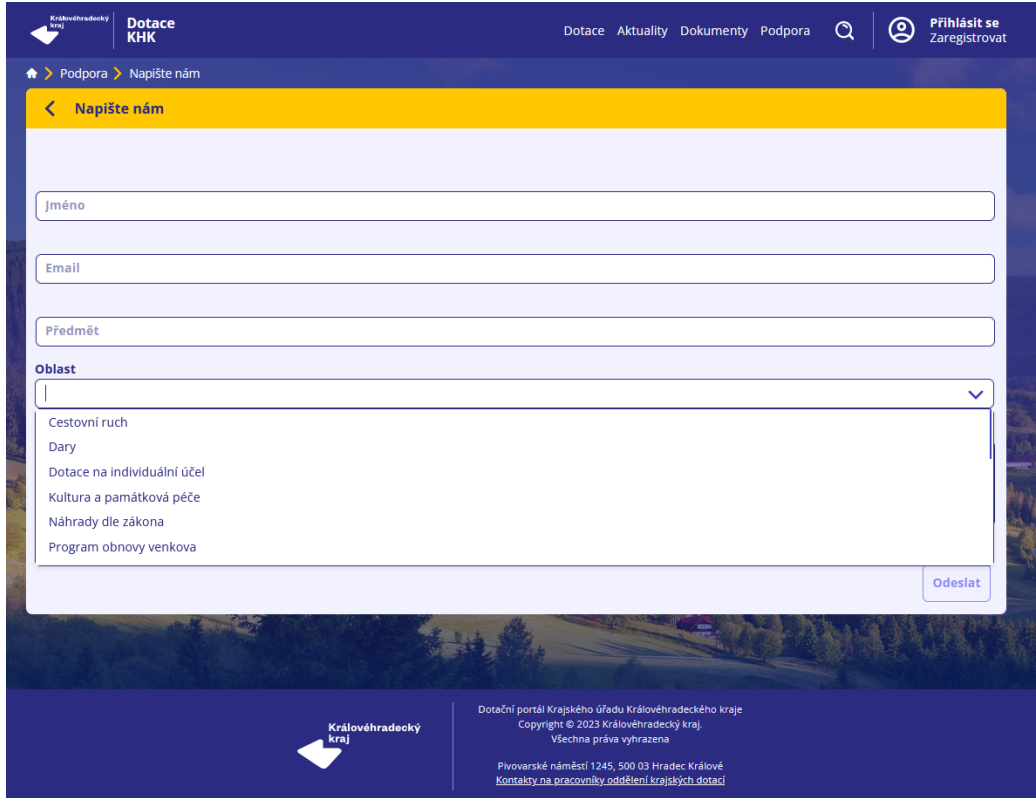

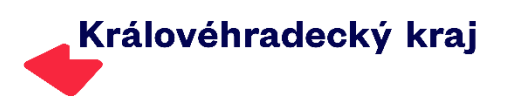

Aktuality jsou rozděleny na obecné, k dotační oblasti a přímo k dotačnímu programu. Na stránce aktuality jsou seřazeny podle data zveřejnění. Výběrem aktuality aktivujete filtr.

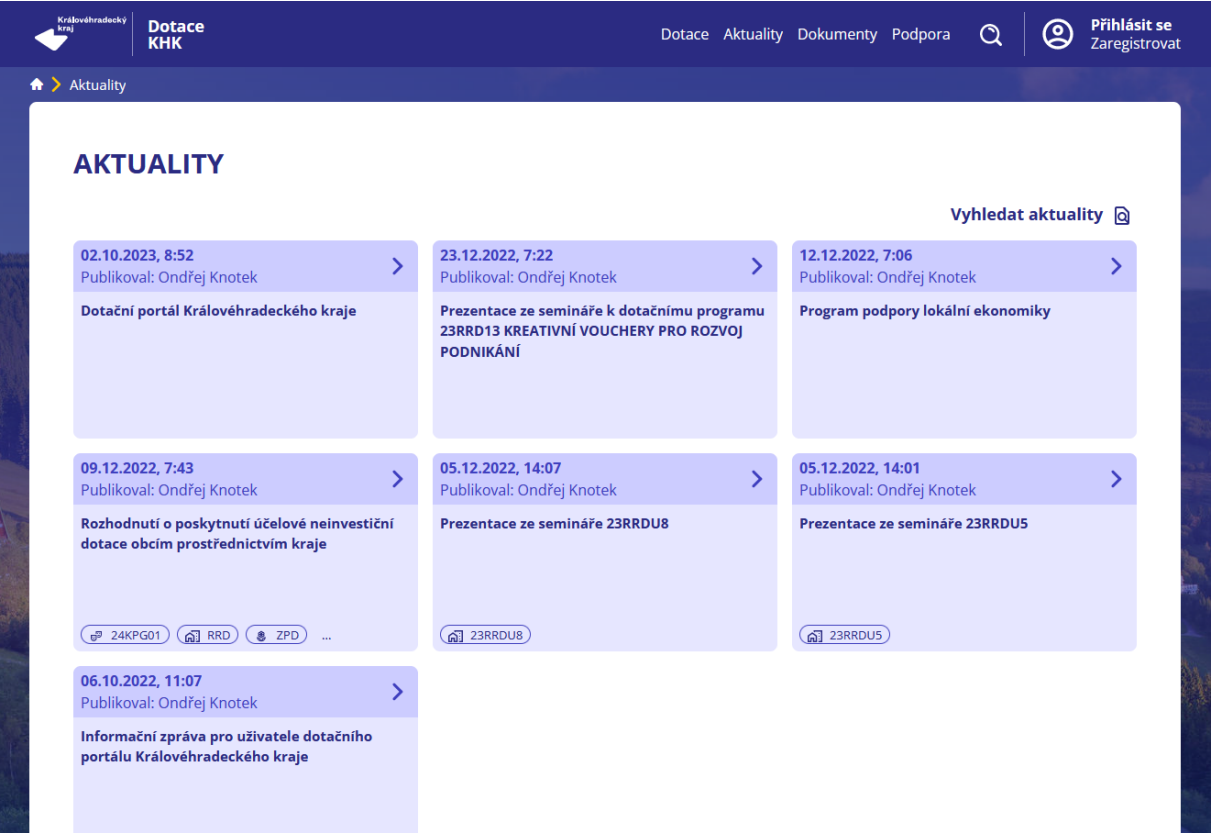

Dotační portál předává důležitá upozornění a umožňuje administrátorovi psát zprávy přímo do dotačního portálu k dané žádosti o dotaci či dar. Nová zpráva a případně i další, kterou si chcete jako důležitou připomínat, máte označenou přímo u Vašeho jména (pravý horní roh v dotačním portále). Zprávu po otevření můžete označit jako přečtenou. Ze zprávy se přes podtržený text můžete rovnou dostat k dané aktivitě.

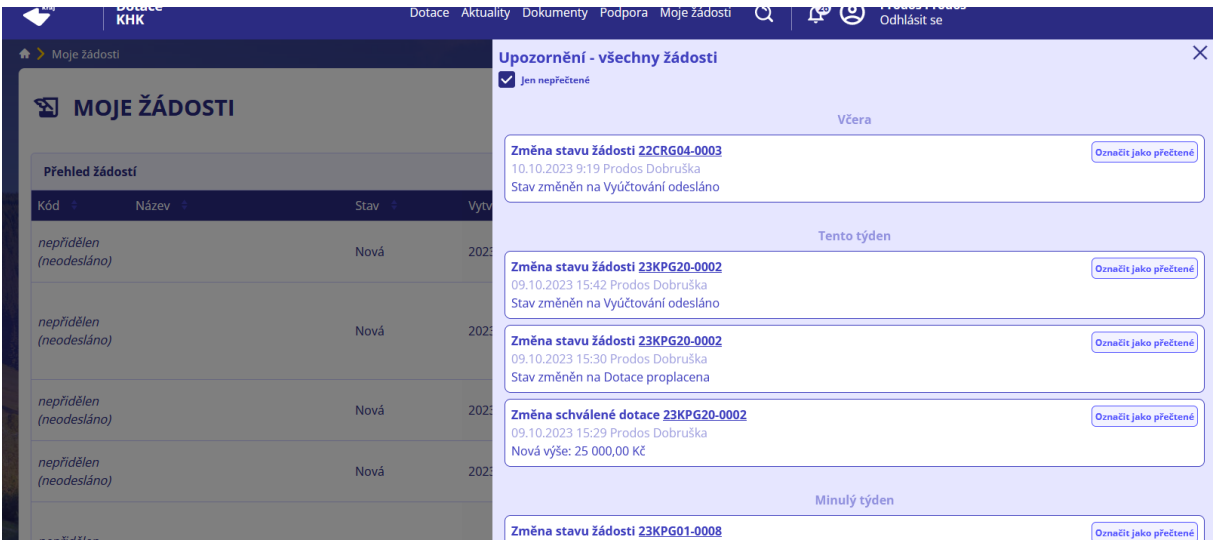

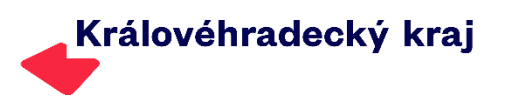

# <span id="page-13-0"></span>Přehled základních změn a funkčnost portálu

Aktivační klíč k registraci i zapomenuté heslo Vám přijde z univerzálního emailu. Pokud máte ve svém PC zapnutý antivirový program, může se stát, že tento email bude vyhodnocen jako spam. Zapomenuté heslo i aktivaci účtu, ale třeba i doplnění údajů, které editovat nemůžete zajistí technická podpora. Bohužel k těmto úkonům je třeba vždy uživatele účtu v DOTIS ztotožnit, a proto to lze to provést pouze po telefonu. Při kontaktu s technickou podporou si připravte jméno a příjmení uživatele, účtu, email a údaje zadané při registraci (adresa, telefon, připojené organizace).

K organizaci lze přiřadit více bankovních účtů. Zadané účty se pak nabízejí při vyplňování žádosti.

Pro práci v dotačním portále je důležité mít zřízenu datovou schránku s aktuálními údaji. V případě, že při podání žádosti nevyužijete ztotožnění žadatele přes datovou schránku je třeba dokument podepsat elektronickým podpisem. Elektronický podpis je třeba využít vždy, kdy musí dokumenty podepisovat více osob.

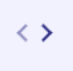

Použitím tlačítek umístěných v pravém horním rohu obrazovky se vracíte na předešlý krok (vlevo) nebo zpět (vpravo).

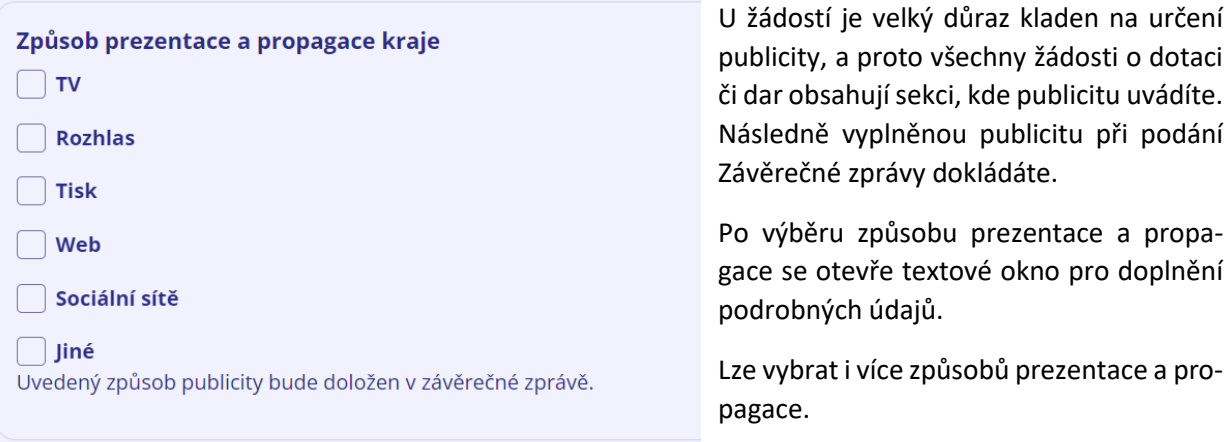

Při vyplňování Údajů o žadateli věnujte pozornost správnému vyplnění Osoba(y) jednající jménem žadatele o dotaci s uvedením, zda jedná(jí) jako statuární orgán nebo na základě udělené plné moci.

Přílohy, které přiložíte k žádosti, ale i další dokumenty zaslané k žádosti najdete v Dokumentech žádosti.

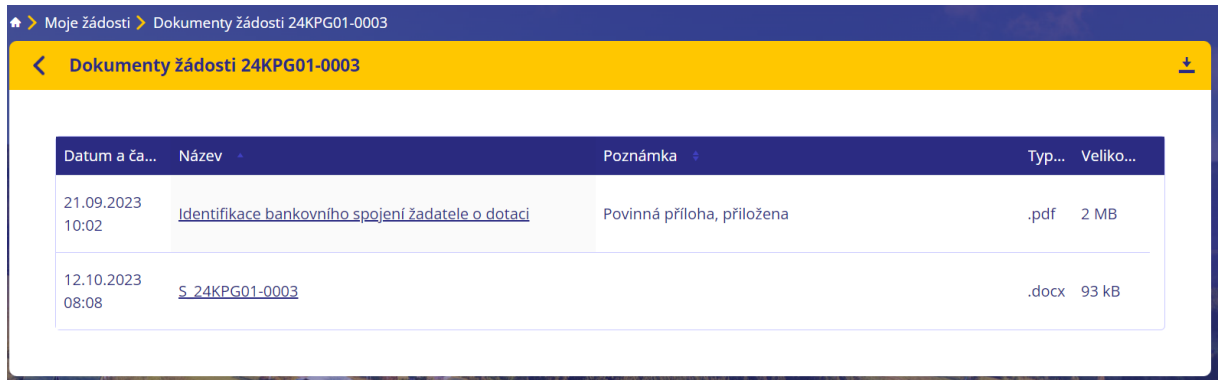

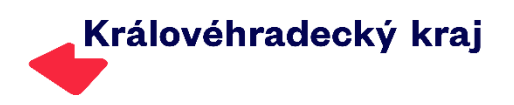

Obrázek ukazuje Sekci Dokumenty žádosti, kde je uvedeno jméno administrátora a informace o smlouvě ke stažení a podpisu. Zároveň Vám o tom přijde informace (na dalším obrázku).

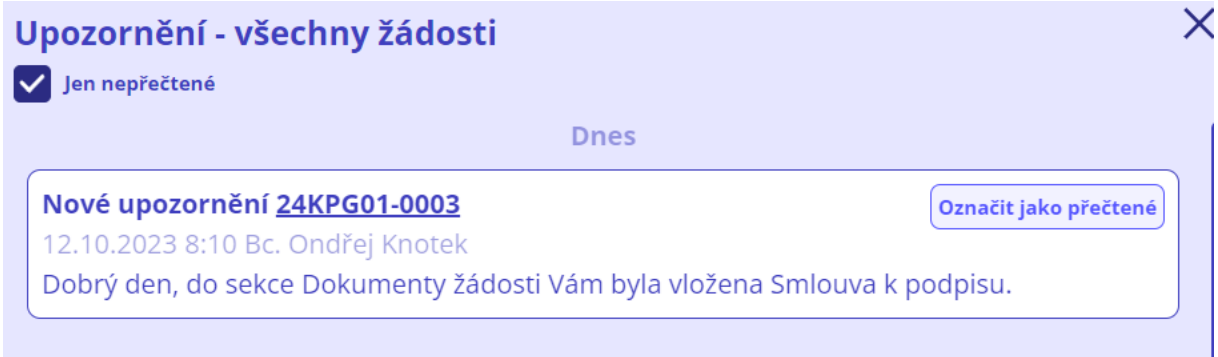

Dotační portál otvírá dokumenty v novém okně Vašeho prohlížeče. Tisk z tohoto zobrazení může být pouze v pracovní podobě (nižší tisková kvalita). Pro kvalitnější tisk doporučujeme dokument uložit a vytisknout v příslušném programu ve Vašem PC.

Upozornění jsou umístěna vždy u dané žádosti, souhrnně také po použití ikony zvonečku v samostatném okně. Zpráva o upozornění je také odesílána na email kontaktní osoby v žádosti uvedené.

V dokumentech jsou standartně vidět aktuální dokumenty (platné k danému dni). Starší dokumenty je třeba hledat v archívu jednotlivých sekcí.

Pro vyplnění Závěrečné zprávy, ale i editaci rozpracované žádosti, tisk či vstup do dokumentů k žádosti je třeba otevřít danou položku v tabulce Moje žádosti. Zde najdete i další dokumenty jako třeba Sdělení o vypořádání dotace při jejím uzavření.

V sekci označené jako Údaje žadatele o dotaci je vložena nová komponenta, která detailněji určuje způsob podpisu žádosti a následné odeslání.

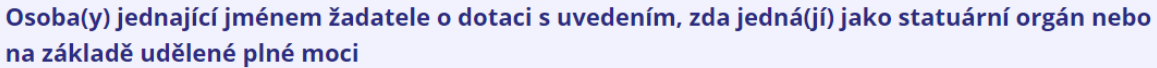

Vyberte prosím jednu z variant podle počtu podepisujících osob a jejich oprávnění k podpisu žádosti. Do osob jednacích jménem žadatele je třeba uvést všechny osoby, které budou žádost podepisovat. V případě plné moci nejen toho, kdo s plnou mocí bude podepisovat, ale i toho, kdo plnou moc dal. Věnujte prosím zvýšenou pozornost zadávání Datové schránky a Jména a Příjmení, tyto údaje jsou u některých variant ověřovány přes datové schránky a musí souhlasit, jinak nelze žádost odeslat.

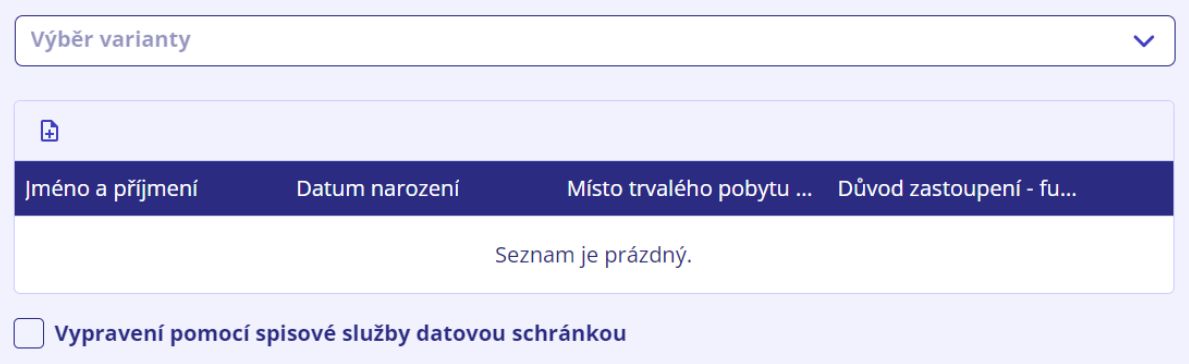

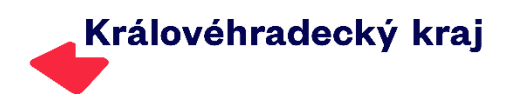

V prvním kroku je třeba vybrat jednu ze 4 variant formy podpisu. Pokud je v tabulce osoba jednající na základě plné moci, pak musíte do tabulky uvést i osobu, která plnou moc předala. Plnou moc může mít pouze jedna osoba a neumožňujeme více zplnomocněných osob.

Pokud žádost bude podána Datovou schránkou organizace, která má spisovou službu, pak je třeba vybrat toto pole. Při využití této možnosti musí být žádost podepsána el. podpisem. Více informací se zobrazí podle vybrané možnosti, a to jak u výběru varianty, tak u spisové služby.

Přihlášený uživatel při neaktivitě v dotačním portále delší než 10 minut je automaticky odhlášen. 5 minut před odhlášením začne u jména uživatele běžet odpočítávání.

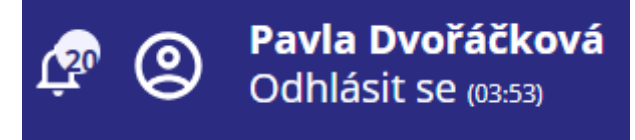

Žádost, která není podána do uzavření výzvy se může pouze smazat z účtu uživatele.

Žádosti a další dokumenty (např. Závěrečná zpráva) vyhotovené v dotačním portále mezi lety 2010– 2023 jsou uloženy v sekci Moje žádosti pod tlačítkem Dokumenty žádosti, které je dostupné po vybraní žádosti. Žádosti odeslané z dotačního portálu po změně pak mají základní dokumenty již pod tlačítky, na kterých je uvedeno např. konkrétní datum.

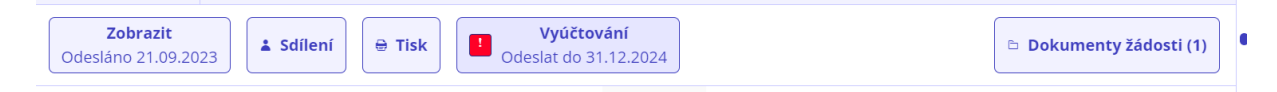